## **Графический редактор KolourPaint (ALT Linux)**

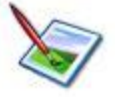

## **Задание № 5. Инструменты «Эллипс», «Кривая», «Округленный прямоугольник», «Текст»**

- 1.Открыть окно графического редактора.
- 2. Подготовить рабочее поле рисунка.
- 3. Изобразите следующие рисунки с использованием инструментов **Эллипс** и **Округленный прямоугольник, Линия** и соответствующими настройками для них. Используйте, если нужно, клавишу SHIFT.

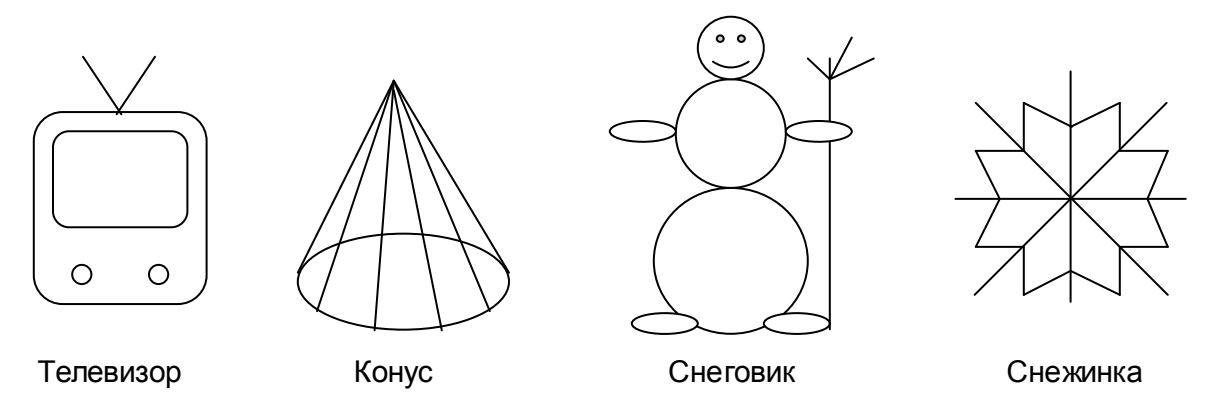

- 4. Для изображения следующих рисунков Вам понадобится инструмент **Кривая**. Помните, что с использованием этого инструмента кривая линия создаѐтся обязательно в ТРИ шага:
	- ШАГ 1: провести линию с помощью нажатой левой клавиши мыши;

ШАГ 2: установить курсор-«прицел» в какую-нибудь точку отрезка и с помощью нажатой левой клавиши мыши вытянуть первую дугу;

ШАГ 3: установить курсор-«прицел» в какую-нибудь точку дуги и с помощью нажатой левой клавиши мыши изменить кривизну дуги.

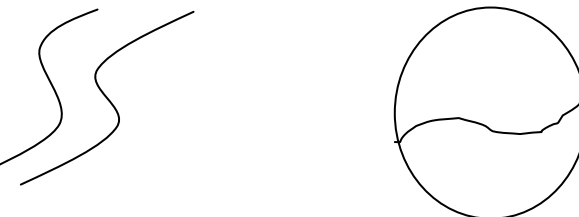

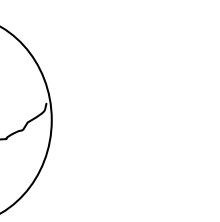

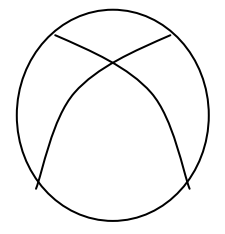

Дорога Магический круг Мяч

5. Раскрасьте рисунки по своему усмотрению.

- 6. Подпишите Ваши рисунки с использованием инструмента **Текст**. Для этого:
- с помощью нажатой левой клавиши мыши задайте область надписи с мигающим текстовым курсором внутри

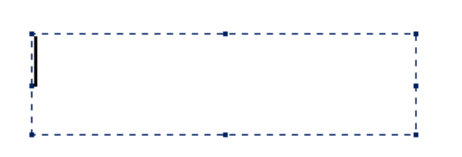

- К Панели инструментов добавится Панель атрибутов текста**:**

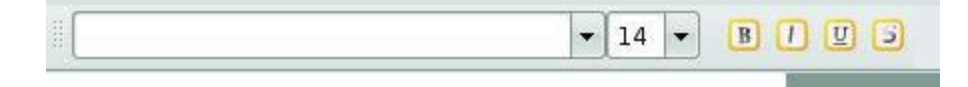

- выберите **Шрифт** и **Размер** шрифта в раскрывающихся списках с помощью кнопки
- выберите начертание знаков (полужирный, курсив, подчѐркнутый, зачѐркнутый) с помощью кнопок в правой части Панели атрибутов текста;
- наберите текст надписи;
- выберите цвет надписи в Палитре (левая кнопка мыши цвет шрифта, правая цвет фона надписи);
- закрепите надпись, нажав левую клавишу мыши на свободном месте листа
- 7. Сохраните работу в своей рабочей папке.